**بسم االله الرحمن الرحيم**

**بناءاً على طلب الأخوة ولكثرة المشاكل التي يواجهونها متعلمي الماكس الجدد في أنهم لا يـستطيعون الحـصول على مرجع عربي كامل لتصميم الشخصيات وتحريكها فكان لابد من صنع درس بسيط وبأسلوب سلس علـى كـل جديد في عالم الماكس. ولأن بناء وتحريك الشخص يات من أهم الأساسـيات فـي تحريـك وصـناعة الأفـلام فبعـون** الله ودعائكم افتتح هذه الورشة لتعليم كيفية بناء شخـصية مـن البدايـة حتـى النهايـة . إذاً قولـوا معـي بـسم الله **نبدأ.** 

 **كالعادة . أول وأسهل خطوة في تعلـم أول درس هـو التطبيـق المباشـر وأولاً بـأول . قـم بفـتح برنـامج الثـر ي دي ستوديو ماكس. و قم بإنشاء سطح Plane ذو المواصفات التالية: : 100 Length : 40 Width والإحداثيات الخاصة به : Z)50(:Y)0(:X)0 (كما في الصورة:** 

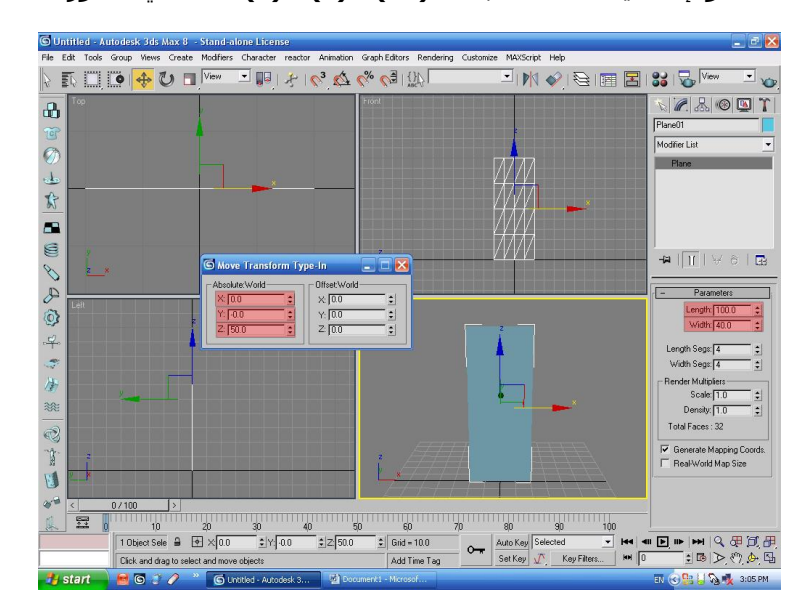

 **ثم قم بإنشاء سطح آخر ذو المواصفات التالية: : 100 Length : 25 Width والإحداثيات الخاصة : Z)50(:Y)20(:X)20 (كما في الصورة:** 

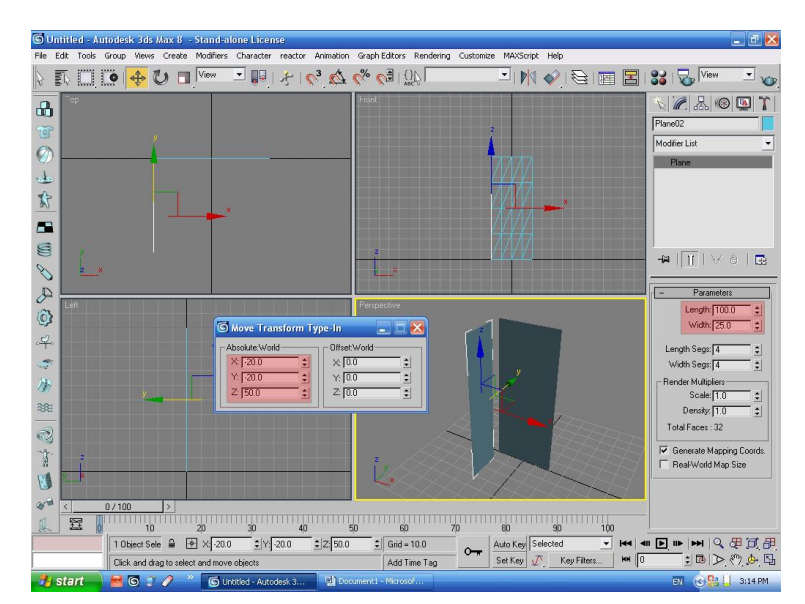

**لربما تتساءل وما أهمية هذا العمل ولماذا نبدأ بوضع سطحين ؟ تابع معي الآن وستعلم الإجابة على سؤالك عندما ننتطي من هذه الخطوات .**

 **قـــم الآن بفـــتح محـــرر الخامـــات Editor Material إمـــا بالـــضغط علـــى حـــرف M أو مـــن قائمـــة Material Editor ثـم Rendering أو مــن شــريط الأداوات الموجــود قبــل القــوائم. ثــم إختــر الخامــة الأولــى1 Slot ثـم بجانــب اللــون Diffuse إضــــغط علــــى المربــ ـع الصغير. عندها يظهر لـك صـندوق إختـر Material Map Editor حـوار النـوع الأول وهـو Bitmap ثـم قـم بإختيـــار صـــورة الجـــسم الـــذي الأبعـ اد لــه ٬ ولاحــظ أنــه يجــب أن ســـتقوم بعمـــل مجـــسم ثلاثـ ـي تحصل على زاويتـين ٬ مـن الأمـام Front ومــن الجانــب Side لاحــظ كما في الصورتين التاليتين:** 

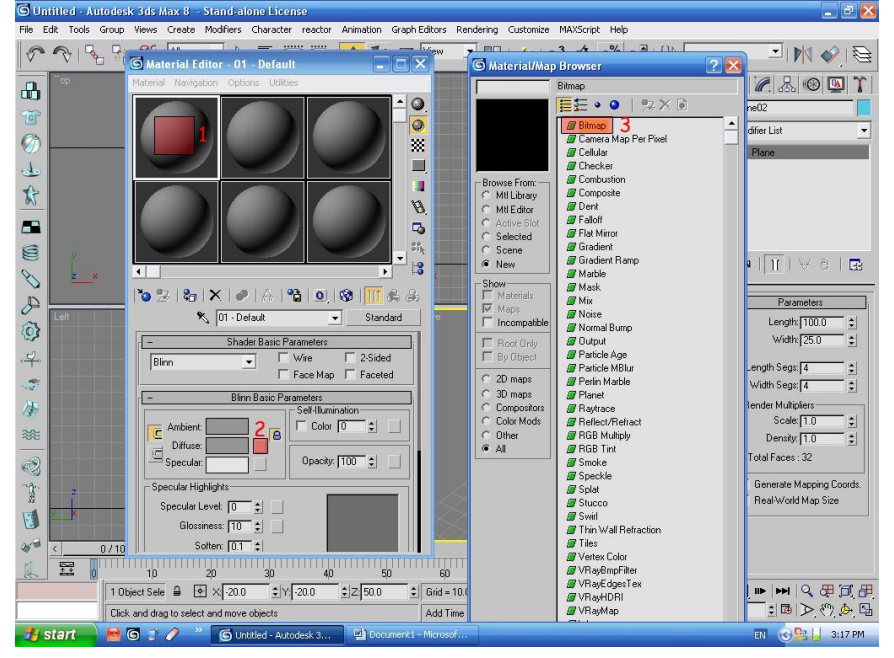

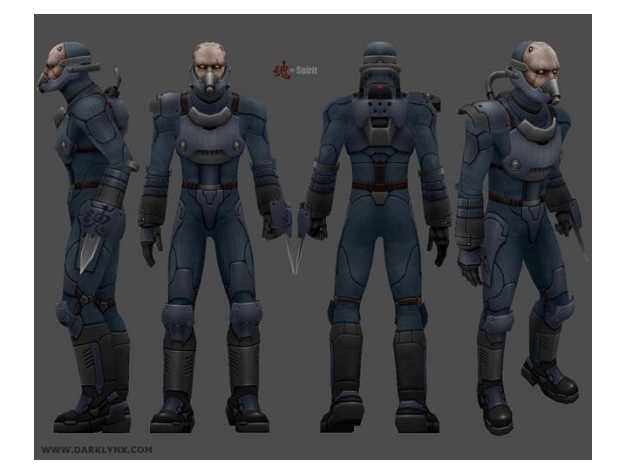

 **الآن مــن قائمــة Parameter Bitmap قــــــم بوضــــــع الإعــــــدادات عنــــــد Placement/Cropping فــي خانــة ال : 0.185 U و 0.286 : W ولا تنـسى أن تختار Apply . ولترى نتيجـة مـا يحـدث يمكنك الضغط علـى زر Image View. بعــدها قـــم بإختيـــار الـــسطح الكبيـــر 01 Plane والذي قمنا بوضـعه أولا . ًثـم Assign Material To زر علــــى Selection لتضع الخامة على الـسطح الــسطح . ولكــي يتــسنى لــك رؤيــة ٬ أو قم بسحبها مباشرة ووضعها علـى الخامة في المشهد قم بالـضغط علـى فـي كمـا Show Map In Viewport زر الصورة :**

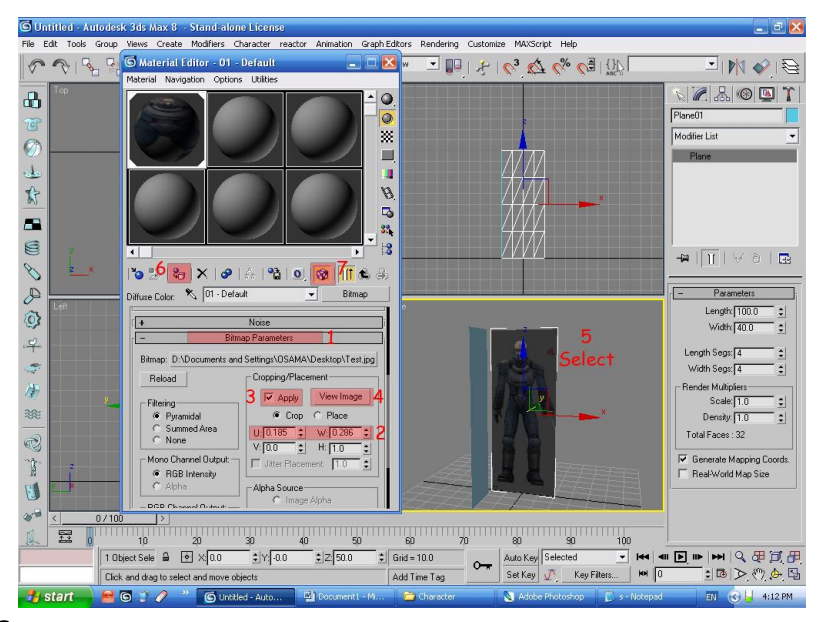

 **قم بتكـرار الـسابق وإصـنع خامـة ثانيـة ومـن قائمـة Parameter Bitmap قـم بوضع الإعدادات عند Placement/Cropping في خانـة ال: 0 U و : 0.199 W. وقـم بوضـع الخامـة الناتجـة علـى الـسطح الثـاني02 Plane. وسـينتج معـك الصورة التال ية:** 

 **الطريقة السابقة كلها مهمة لعمل ووضع الصورة لتركيب كافة التفاصـيل مثـل الطول والعرض على المجسم الذي سننتجه.** 

 **الآن يجب أن نحدد ما هي الزوايـا التـي سنـشتغل عليهـا. وهمـا هنـا ال Top وال Front وال Right . ولكننا نرى أن جميع هذه الزوايا لا تظهر فيهـا الـصورة حسنا . ًقم بالضغط على كلمـة Front والزاويـة العليـا مـن المربـع المخـصص . بينما الزاوية الرابعة وهي Perspective ظاهرة !!**

 **للزاوية Front بالزر الأيمن للماوس ثم إختر Highlights + Smooth. والآن قـم بالـذهاب للقـسم المخـصص لــل Left وعلــى الكلمـة بــالزر الأيمــن للماوس قم بإختيار Highlights + Smooth. وستلاحظ أن كل شيء إختفـى .. لا تقلـق .. قـم مـرة أخـرى بالـضغط علـى كلمـة Left وإختيـار Views وإختـر الزاوية Right . إن نجحت في ذلك سينتج معك الصورة التالية:** 

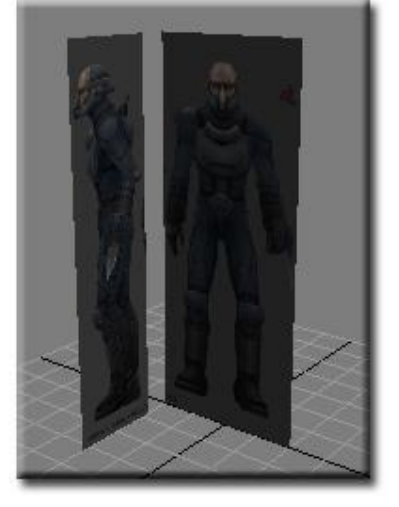

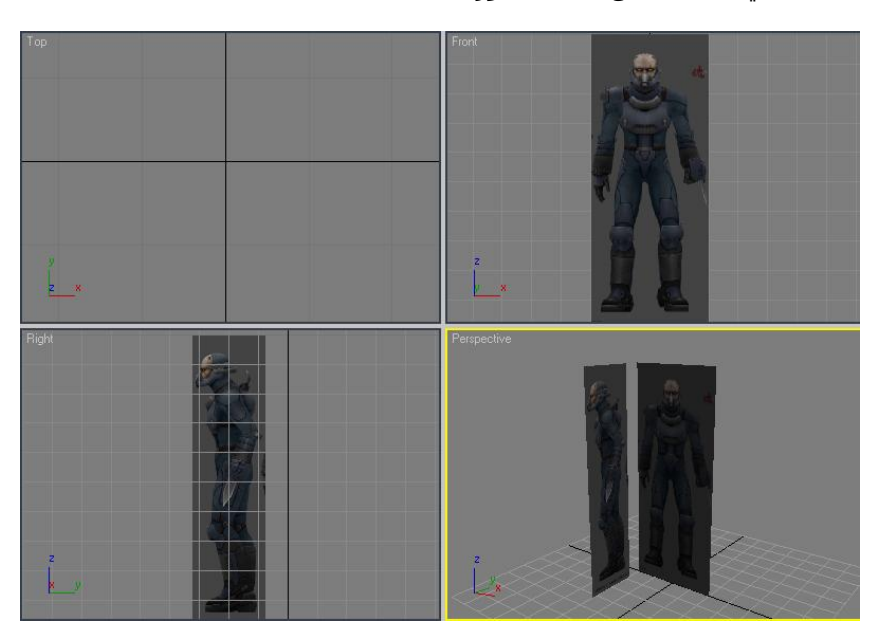

 **إلـى هنـا نكـون أنهينـا الخطـوة الأولـى ونحـن الآن جـاهزين لل عــل علــى بنــاء الشخــصية . قــم بحفــظ عملك وسميه1 Character. وسـتجد ملـف مرفـق بهذا الإسم لكي نبدأ سويةً ومن نفس النقطـة مـع بعضنا البعض.** 

 **بخطوط Line <sup>و</sup> تعديله بواسـطة Editable طــرق النمذجــة كثيــرة ٬ فمنهــا مــا يبــدأ Spline٬ وطريقــة ال Plane أي الأســطح. وطريقــة الأوبجكــت مثــل مربـع أو دائــرة أو إسطوانه... ونحن سنختار النوع الأخير.** 

 **قم بإختيار مربع وضعه كما في الشكل التالي: لاحظ أنه متوافق مع الزاويتين Front و Right**

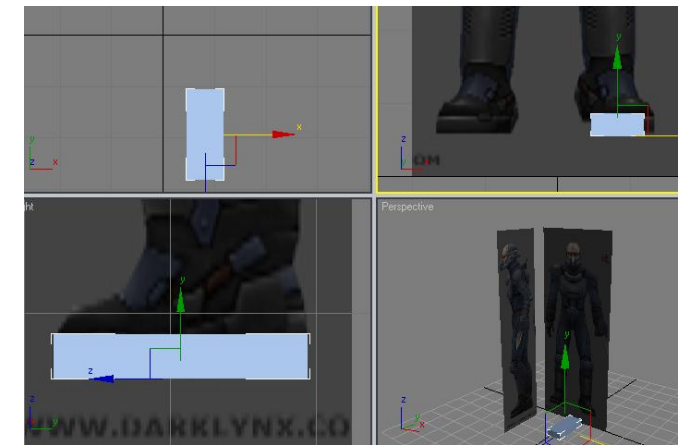

**وهذا ما نريده ..فسنحاول قدر الإمكان المحافظة على كافة الزوايا بالشكل الصحيح .**

**▽** See-Through Display as Box  $\overline{\mathbf{v}}$  Backface Cull  $\triangledown$  Edges Only Vertex Ticks

 **الآن قم بالضغط على المكعـب بـالزر الأيمـن للمـاوس وإختـر Poly Editable To Convert وذلك لتحويلة إلى مجسم نستطيع التحكم بجميع الوحـدات التـي داخلـة مثـل ال Vertex وال Edge وال Polygon.** 

 **قم الآن بالضغط على المجسم وإختر properties ثم إختر خاصيتي:** 

- **Through See: لجعل الجسم شفاف و مشاهدة ما خلفة.** 
	- **Ticks Vertex : لكي نرى الVertex على المجسم.**

 **الآن قم بإختيار Mode Polygon وهو المسؤول عن التحكم في كل وجه موجـود فـي المجـسم. ثـم إختـر الوجـه العلوي كما في الشكل التالي:** 

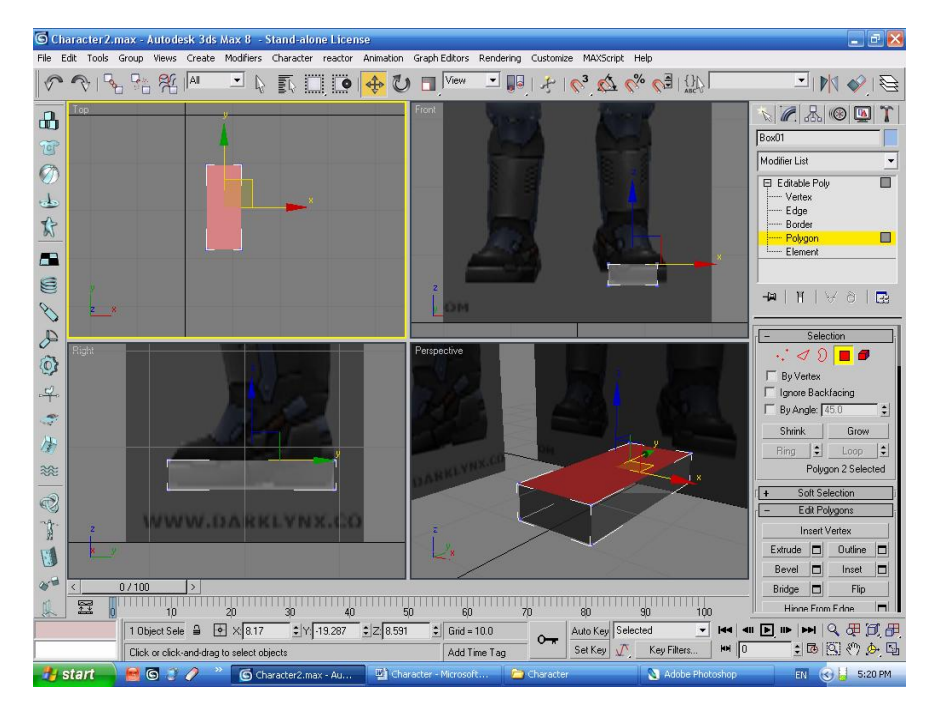

 **قم بإختيار زر Extrude من قائمة Polygons Edit في الناحية اليمين لكي نقوم بإخراج هذا الوجه إلى أعلى ٬ ثـم قم بإخراجه إلى أعلى كما في الصورة التالية :**

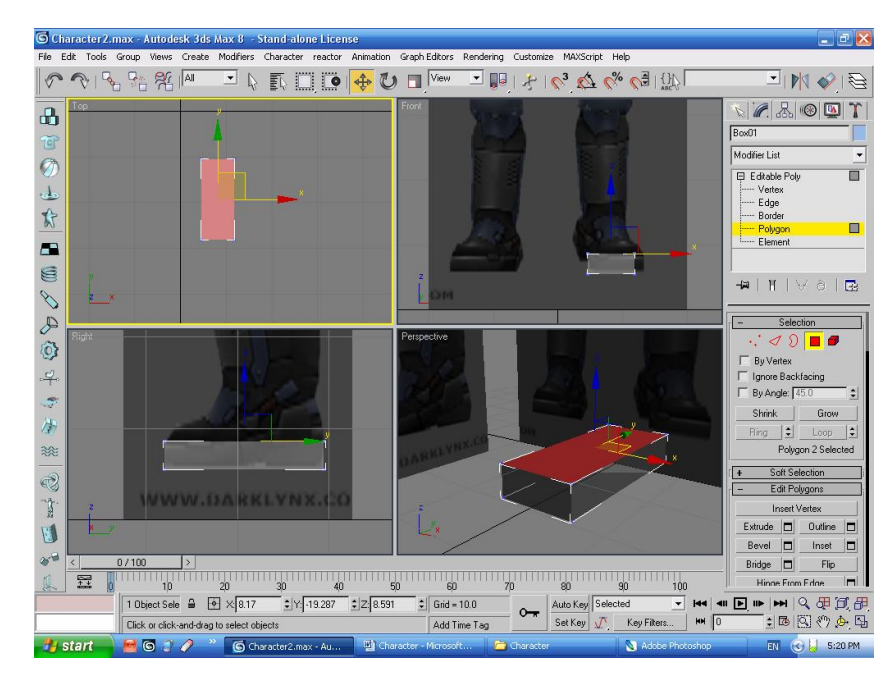

 **ثم قم بتنفيذ نفس العملية السابقة عدد من المرات كالتالي:** 

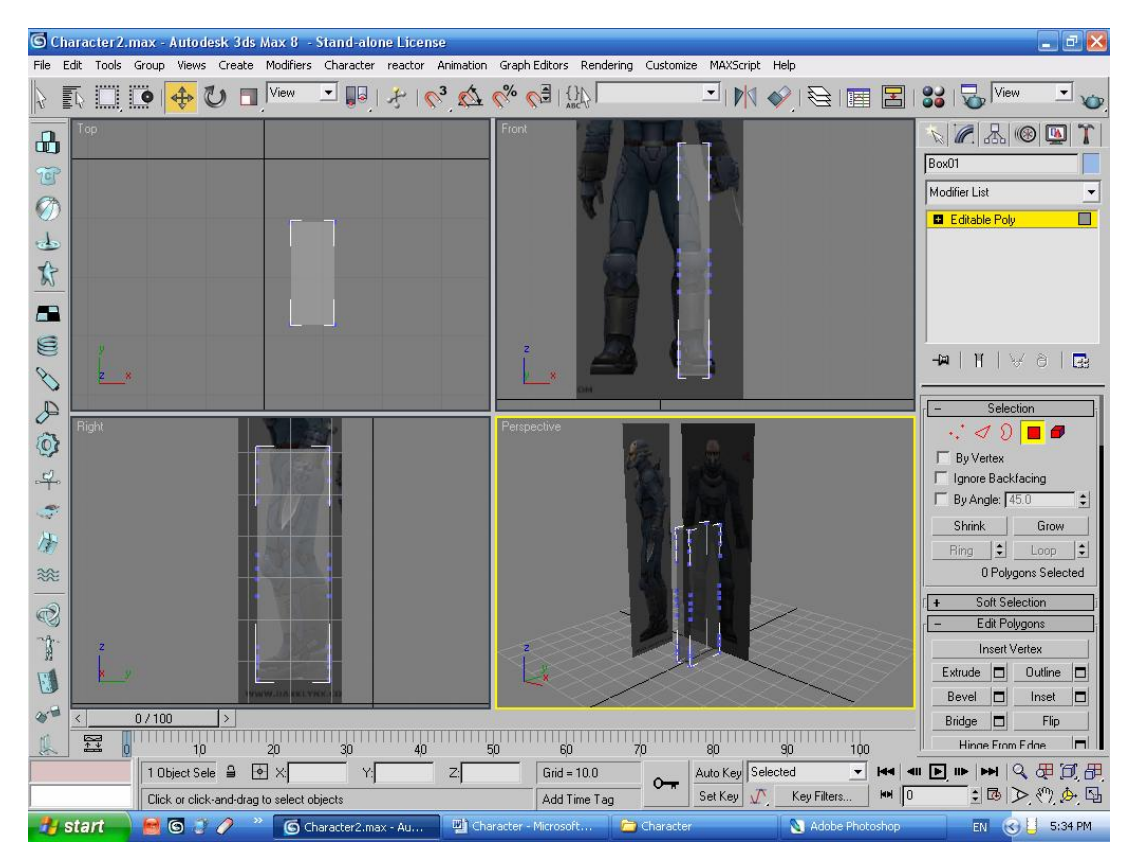

**لاحظ أننا هنا قمنا بتقسيم الرجـل إلـى عـدد مـن التقـسيمات . قـد لا يتـسنى لـك رؤيتهـا لذلك سأضع لك هذه الصورة التي تدل على منطقة الإرتفاع . > الآن قم بالإنتقال إلى مستوى النقاط Vertex ٬سـنقوم الآن بالتعـديل لكـل النقـاط بحيـث نضعها في مكانها الصحيح ٬ ويجب أن تكون صحيحة بالنظر إلى الزاوية Front أو Right.** 

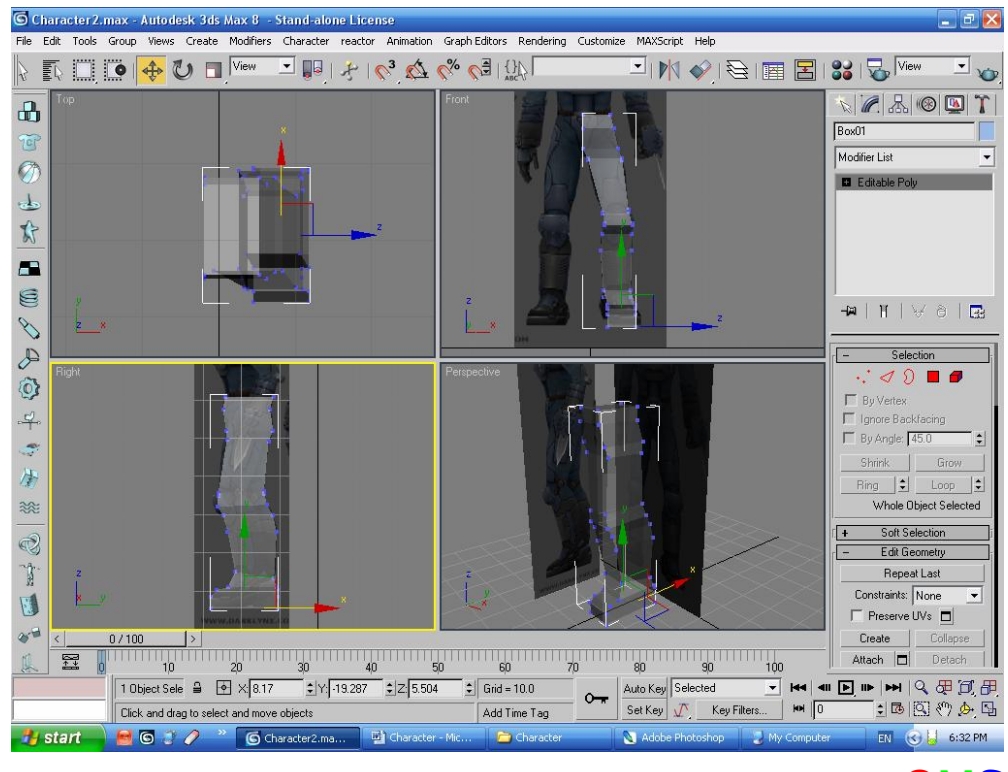

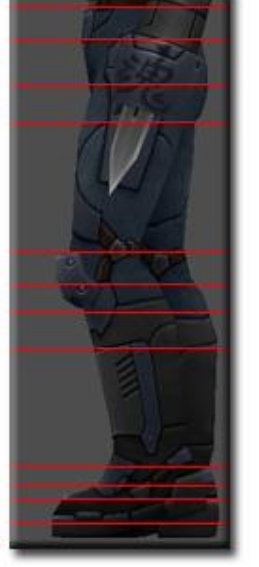

 **لاحظ أن جميع النقـاط مستوية على خطـوط المجـــسم الأصـــلي٬ ومــــن النــــاحيتين ال . Right وال Front** 

**الآن نصل إلى منطقـة حاسمة فنحن نلاحظ**

Jordan , Amman Tel : ( <sup>00</sup> 962 79 6527425 ) [Omssd84@hotmail.com](mailto:Omssd84@hotmail.com) OMS

 **أننا وصلنا لمنطقة يجب أن نقوم بمد رجل أخرى. دائماً وفي أي مجسم يجـب أن يكـون هنـاك تماثـل . بمعنـى لـو أننا أخذنا جسم الإنسان ككل وقصمناه إلـى نـصفين مـن رأسـه حتـى قدميـه . سـنجد أن هنـاك تماثـل كبيـر جـداً فعلى اليمين رجل بخمسة أصابع وعلى اليسار رجل بخمس ة أصابع. وعلى اليمين عين وعلى اليـسار عـين ...... إلى آخره من الأمثلة . إلا أنه يبقى أجزاء موجودة في قـسم غيـر موجـوده فـي القـسم الآخـر يمكـن تركيبهـا بعـد عمل نسخة طبق الأصل من الجهة الأخرى . إذا ًنقوم الآن بتـشكيل نـصف المجـسم ثـم فـي النهايـة نقـوم بعمـل مرآه عنه.** 

 **قم الآن بحفظ عملك وسميه2 Character. وستجد ملف مرفق بهذا الإسم ومن نفس النقطة. أكمل الآن بواسطة ال Extrude كما في الشكل التالي:** 

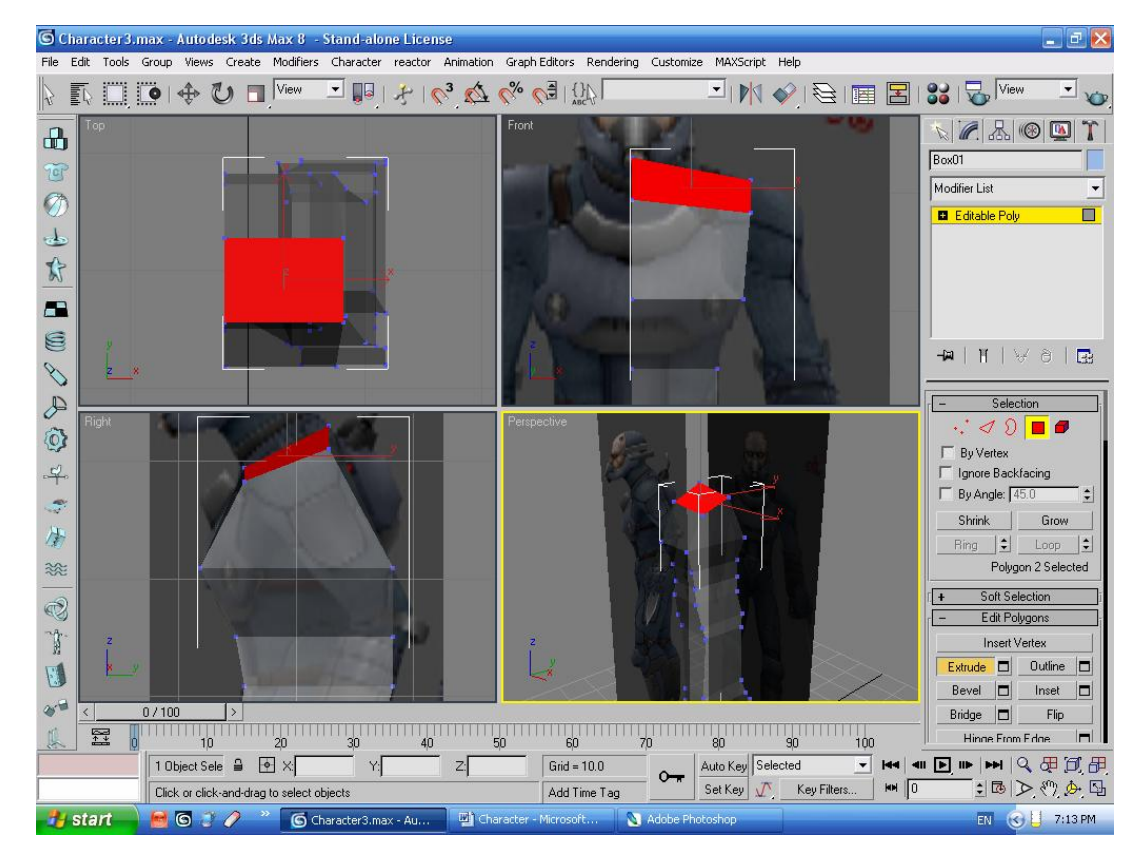

 **الآن قم بسحب المربع من منطقة الكتف إلى الخارج كما في الشكل التالي:** 

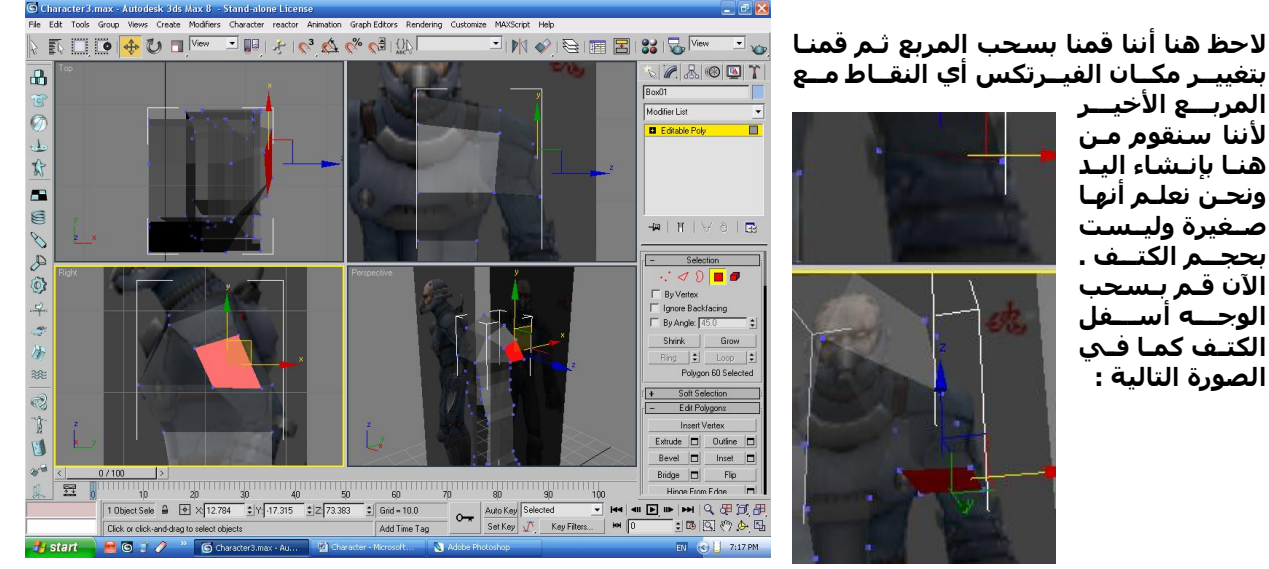

 **وصـــلنا لليـــد ... نلاحـــظ أن هنـــاك5 أصــــابع لهــــذا الــــشكل . ســــنقول بإختـصارها إلـى . 2 بمعنـى أن هـذا الشخص يلـبس كـف . الإصـبع الأول حر .. والأربعة الباقية كلها فـي كفـة واحدة.** 

 **فعنــدما ن ـستخرج الكــف وكمــا فــي الــــصورة التاليــــة نقــــوم مباشــــرة بالإنتقـــال إلـــى مـــستوى الخطـــوط Edge ونقوم بإضافة عدد مـن النقـاط عـــن طريـــق قـــص الخطـــوط بـــين الجهتـــين اليمنـــى واليـــسرى . الآن إختــــر زر Cut مــــن قائمـــة Edit Geometry . ثم إبدأ بالقص.** 

 **لاحـــظ أننـــا أضـ ـفنا4 علـــى الخـــط المقابــل لنــا٬ وأربعــة أخــرى علــى الخط الملاصق للجسد . ثم نقوم بتحريكهم لبناء يد.** 

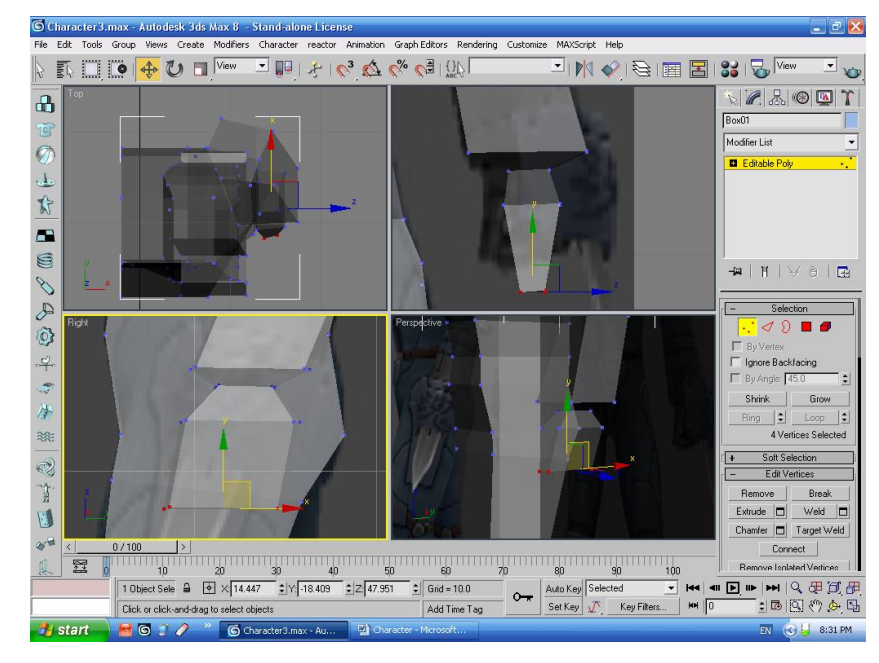

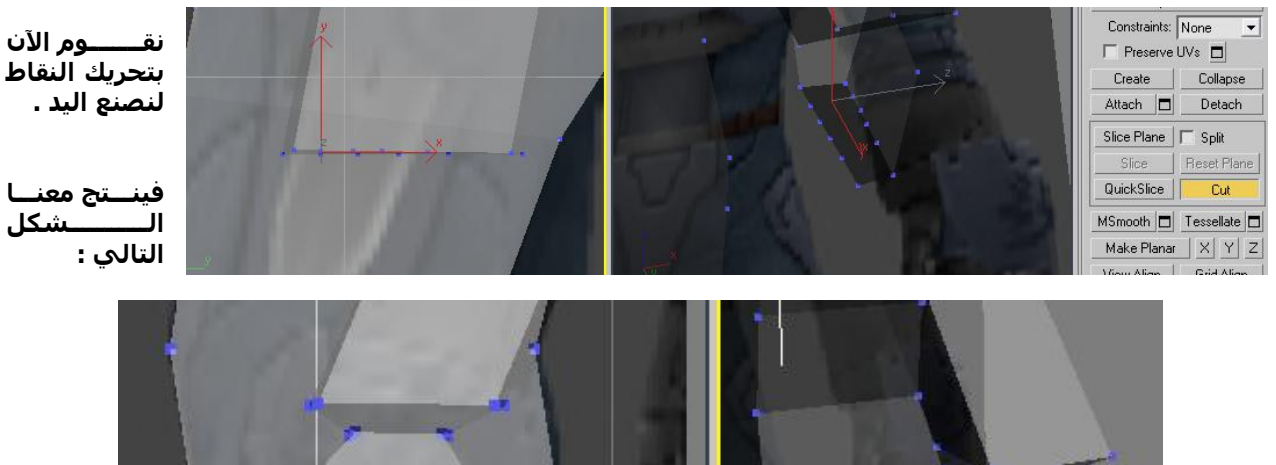

 **الآن بقــي علينــا منطقــة الــرأس. لنـذهب إلــى آخــر وجــه مــن فــوق ونستخرجه كما في الصورة التالية: نقوم بترتيب الشكل ومكان النقاط كالتالي:** 

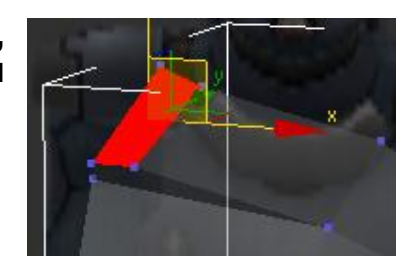

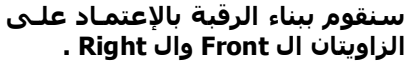

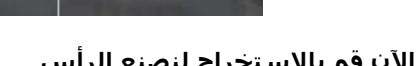

 **الآن قم بالإستخراج لنصنع الرأس .**

Jordan , Amman Tel : ( 00 962 79 6527425 ) [Omssd84@hotmail.com](mailto:Omssd84@hotmail.com)  $\overline{OMS}$ 

## **لاحظ الصورة الناتجة:**

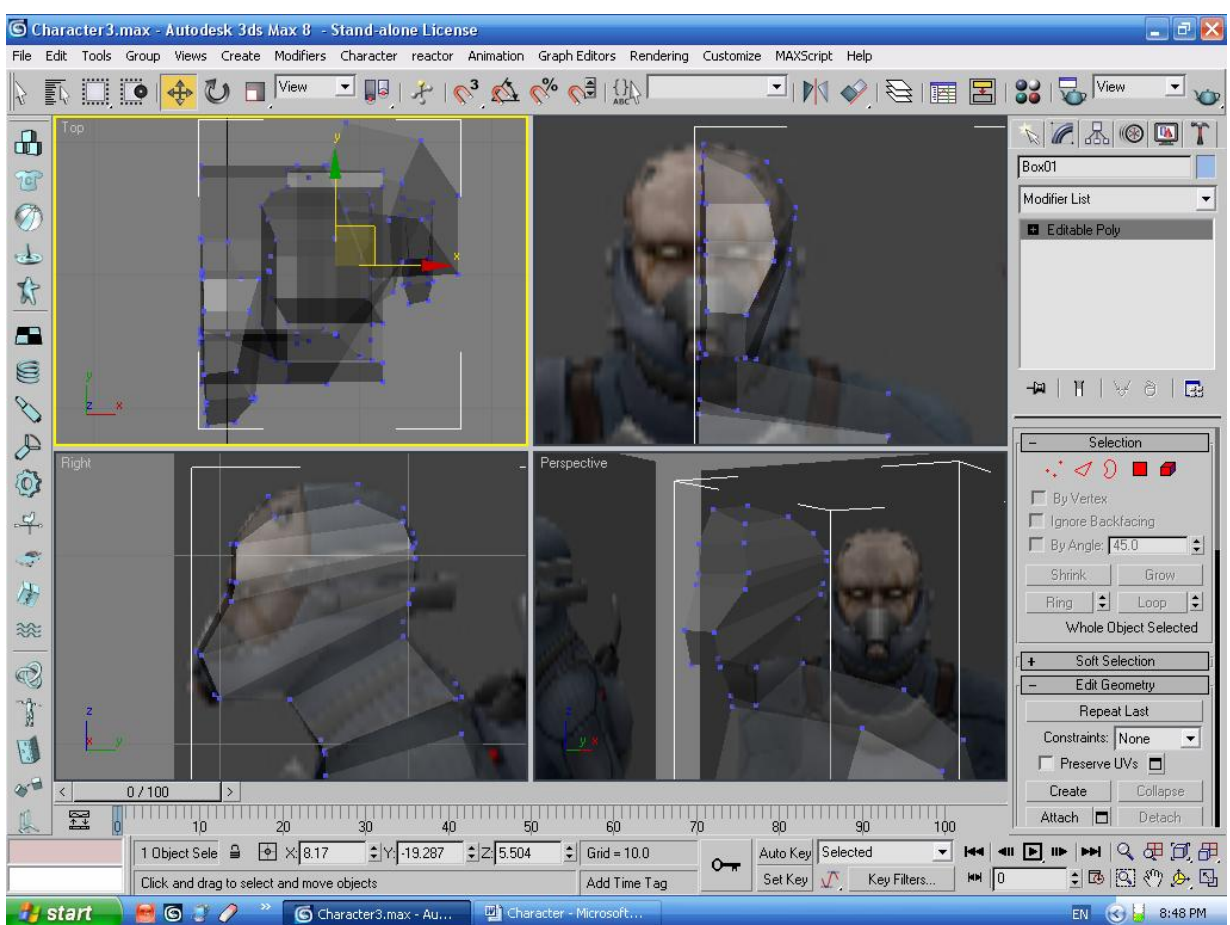

## **ولاحظ أيضا ًأن الجمجمة غي ر دقيقة. لا يهمك فنحن سنقوم بتركيب القناع على منطقة الوجه.**

 **نكون هنا قد إنتهينا من الجزء الأول والنصف الأول من الجسم. قم الآن بحفظ عملك وسميه3 Character. وستجد ملف مرفق بهذا الإسم ومن نفس النقطة.** 

 **سنقوم الآن بدمج الجسم لنصنع جسم كامل ولكن !!!!!! يج ب أن تكون جميع التقـاط التـي فـي الوسـط على مستوى واحد يعني كما سنشاهد في الـصورة جميـع النقـاط المختـارة الآن يجـب أن تكـون علـى مستوى واحد:** 

 **سنقوم الآن بتحريك جميع النقاط إلى خارج منطقة الجسم ثـم نـدرج مربـع علـى منطقـة النـصف تمامـاً ومن ثم نقوم بقص المنطقة المتحدة والمشتركة معاً لينتج عندنا نقاط علـى مـستوى واحـد . نقـوم الآن بتخريج جميع النقاط خارجاً كما في الشكل التالي:** 

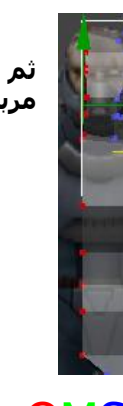

 **ثم نقـوم بـإدراج ثم نقوم الآن بعمل مربع كما يلي: بوليان الجسم مع**

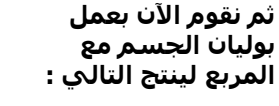

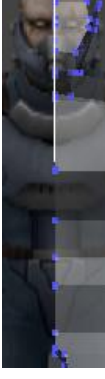

 **الآن نقــوم بالإنتق ـال ل Mode Polygon ثــم نختــار كــل الأوجه داخل الجسد . أي التـي يجـب أن لا تكـون داخـل الجسد كما في الصورة التالية:** 

 **ثم نقوم بحذفها . ثم ننهي Mode Polygon٬ وننتبـه هنـا أنـــه لا يوجــــد ولا Mode مختــــار وأن الزاويـــة المختــارة هــي Front. نقــوم بإخ تيــار أداة ال**

 **Mirror أي أداة المرآة.** 

**وسـيظهر معنـا مربـع حـوار قـم بإختيار المحور X وضع قيمة ال Offset تــــساوي 19.76 أو أي قيمــة بحيــث تــرى أن النــصف الثاني قام بـاللحم مـع النـصف الأول٬ ولا تنــــسى أن تقــــوم بإختيــار Copy بـــدلا ًمـــن No Clone كما في الصورة التالية.** 

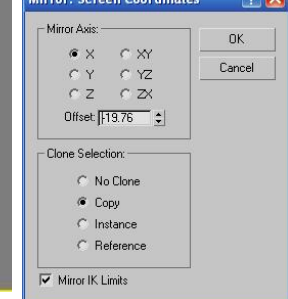

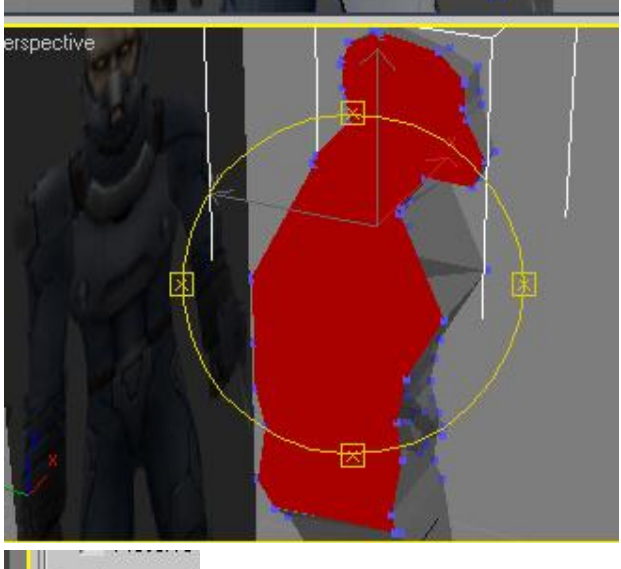

 **الآن قــم بإختيــار أي نثــف ثــم إختــر اللحــم ... بإســتخدام زر Attach وســتجدها فــي Edit Geometry وهو كما في الصورة التالية:** 

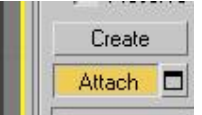

 **ثم قم بإختيار النـصف الثـاني. وهنـا سيـصبح النـصفان جـسم واحد فقط . ثم قم بإغلاق Attach.** 

 **ولكـن يجـب أن نقـوم بلحـم كافـة النقـاط الواقعـة فـي منطقـة الوســـط ٬ ب إســـتخدام ال Weld٬ الآن نختـــار Mode Vertex٬ ونقوم بإختيار جميع النقاط الواقعة بالوسط ثم نقـوم بإختيـار زر . Weld**

**بعد ما نقوم بالضغط على الجسم بالزر الأيمن للماوس وإختيـار Properties ثــم نقــوم بإختيــار الخيــار Through See ٬ ســينتج** ‡ **الشكل التالي :**

> **الآن قـــم بـــإنزال م تغيـــر مـــن قائمــــة Modify ثــــم مــــن ال List Modifier قـــم بإختيـــار . Turbo Smooth**

 **أكيــد رأيــت الآن الفــرق الكبيــر بين الشكل الذي على اليـسار عن الشكل اليمين .**

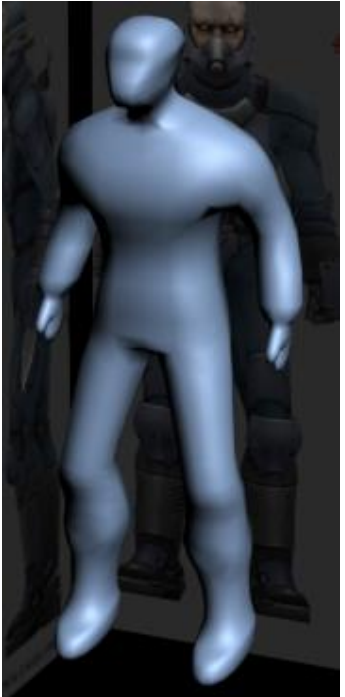

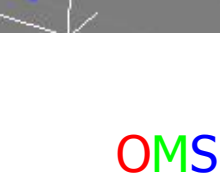

 **قم الآن بحفظ عملك وسميه4 Character. وستجد ملف مرفق بهذا الإسم ومن نفس النقطة.** 

 **الآن حان وقت الإ ضافات . فهناك بعض الأشكال غير موجودة في ما صممناه الآن. وسنقومه بتصميمه.** 

 **الآن يمكن الإستغناء عن السطحين الخلفيين1 Plane و2 Plane . إلا أننا لا نستطيع التخلي عن الصورة الأصـلية٬ لأننا سنطابق ما سنضيفه على الجسم.** 

**بعدما قمنـا بعمـل تنعـيم للجـسم بمـستوى . 2 سـ نقوم بإضـافة متغيـر يـسمى Poly Edit لكـي نـستطيع إضـافة تفاصيل على الجسم . بعد الإضافة قم بإختيار جـزء مـن منطقـة الحـزام لأننـا سـنقوم بإضـافة حـزام لـه كمـا فـي الشكل التالي:** 

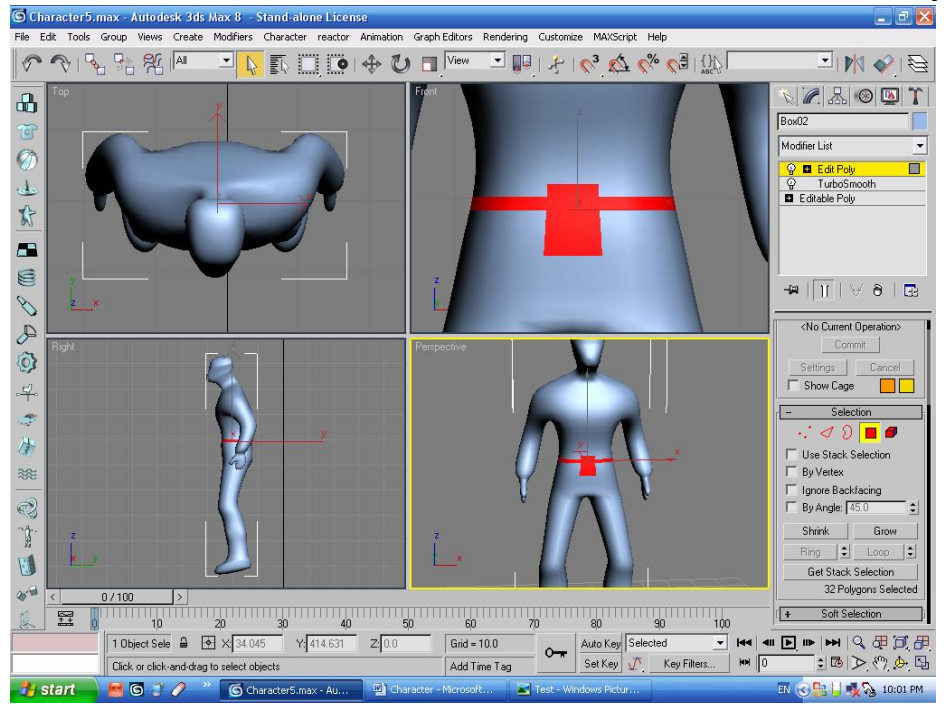

 **ثم نختار زر Extrude ونقوم بالـضغط علـى المربـع الـصغير بجانـب الـزر فينتج معنا الشكل التالي:** 

 **نقوم بإختيار Normal Local ثم نقوم بإستخراج الحـزام ليـصبح الـشكل كما يلي:** 

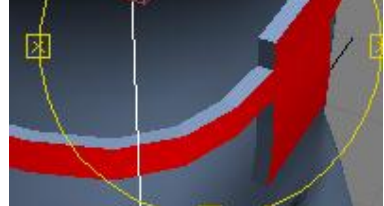

 **الآن وكمـــا فـــي الـــصورة حـــاول إضـــافة بعـــض الإضـــافات علـــى الجــسم ككــل . لاحــظ كمــا فــي الصور.** 

**وليس شرط أن تتقيد بالصور. وقم بإستخدام الأمر Bevel أيضاً**

 $\vert x \vert$ 

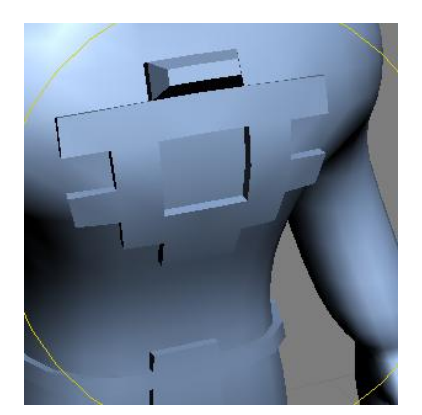

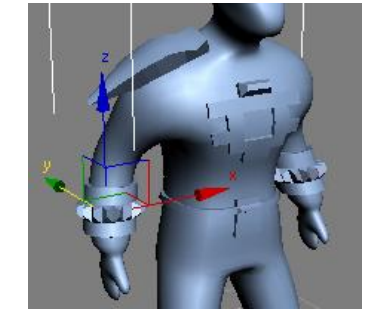

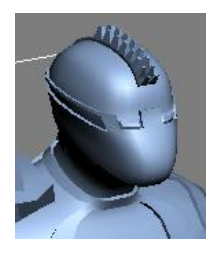

**Extrusion Height:** 

 $\boxed{0.0}$   $\boxed{\div}$ 

Cancel

**Extrude Polygons** 

**Extrusion Type** C Group

Apply

C Local Normal C By Polygon

OK

 **إن كنت بارعا ًفي إضافة التفاصيل الدقيقة فسيظهر معك أفضل مما ظهر معي:** 

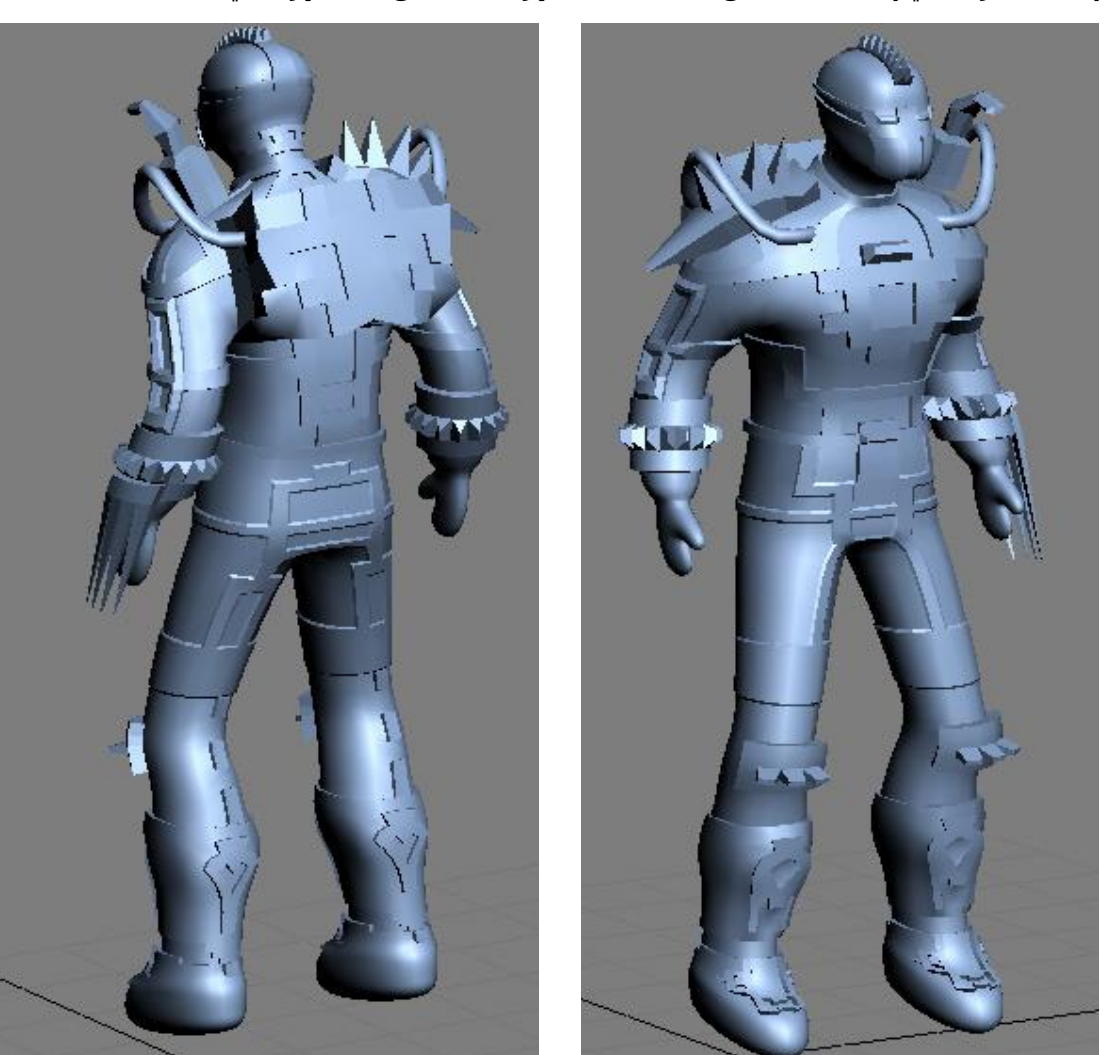

**هنا نكون قد أنهينا المرحلة الأولى ..ألا وهي مرحلة ال Modeling . أي إنشاء الكـائن وتـصميمه بالكامـل . وبقـي علينا جزئين . إكساءه بالخامات Materials٬ وإعطاءه الحركة اللازمة. قم الآن بحفظ عملك وسميه5 Character. وستجد ملف مرفق بهذا الإسم ومن نفس النقطة.** 

## **المرحلة الثانية : إكساء الجسم لا بــد لنــا أولاً مـن إختيــار مــا هـي الخامــات التــي نريدها لتغطيـة الجـسم... فنـذهب أولا ًإلـى محـرر الخامات Editor Material ثـم نختـار أي Slot آخـر و نختار ا لنوع objectSub Multi بـدلاً مـن Standard كما في الصورة:**

 **الآن سنقوم بإختيار الخامـات . ونلاحـظ أننـا حـصلنا على10 خامـات فرعيـة كـل خامـة لهـا رقـم محـدد وهـــو مـــا يعـــرف بـــال ID Material. وســـنقوم بإســتخدامه بــشكل أساســي لإســتعماله علــى الأماكن المخصصة لكل خامة .**

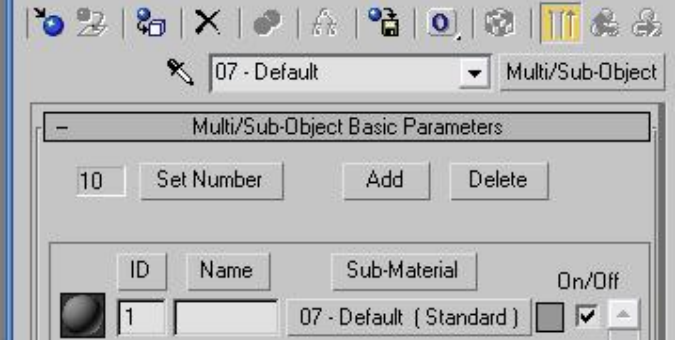

 **نختر الخامات ثم نذهب لمكتبة الخامات الموجودة أصلا ًمع برنـامج المـاكس ونختـار أي خامـة نريـدها . ولـك كامـل الحرية في إختيار أي خامة. بعد الإنتهاء من الإختيار قم بسحب الخامة ذات الخامات الفرعية على المجسم.** 

> **الآن سنقوم بتحديد كل جزء ما لون خامته وذلك بإختياره ثم إدراج رقم الخامـة المناسبة عليه كما في الصورة التالية:**

> > **فنلاحظ أننا بعد إختيار الجزء نقوم بواسطة النص ID Set بإعطاءه رقم الخامـة المناسبة.**

> > > **حسناً ...قمت أنا بالتلوين فظهر معي التالي:**

**وهنا أنت وكما قلت سابقا ًحر في إختيار الألوان والخامات لمجسمك. ولا تنسى أن إعطاء الخامات للجسم هي من أهم الأساسيات لإخـراج جـسم جميل.** 

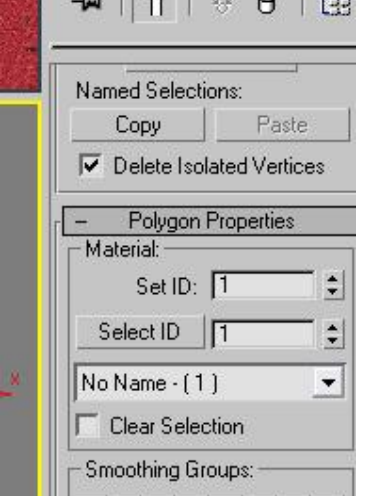

 **إلى هذه النقطة نكون قد إنتهينـا الخاصـــــة بـــــالتلبيس وإختيــــار مـــن المرحلـــة الثانيـــة وهـــي الخامات المناسبة. وتذكر أنها من أهم المراحـل فـإن لـم تكـن بالـشكل المطلـوب فلـن يميز الناظر أنك تعبت على ع ملك هذا.** 

 **الأخيـــــرة . ألا وهــــي مرحلـــــة ســــننتقل الآن إلــــى المرحلــــة التحريــك . أي بنــاء حركـة خاصــة للجسم.** 

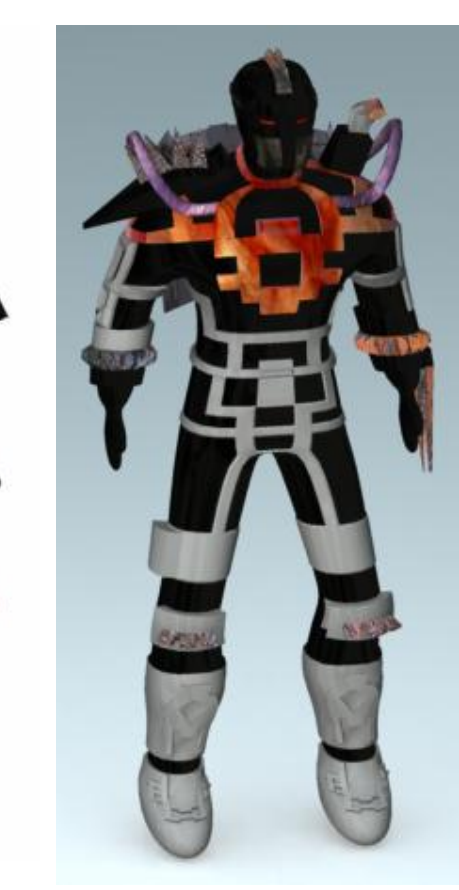

 **قم الآن بحفظ عملك وسميه6 Character. وستجد ملف مرفق بهذا الإسم ومن نفس النقطة .**

 **المرحلة الثالثة والأخيرة : مرحلة التحريك**

 **أولاً هناك أكثر من طريقة لتحريك نموذج معـين. فبإسـتعمال الـشروط وتحريـك النقـاط الحر يمكنك إنشاء حركة . وأيـضا ًيمكنـك إنـشاء حركـة بإسـتخدام المتغيـرات Modifier مثل Skin أو Physique. ونحن هنا سنقوم بإستعمال متغير Physique . لأنه الأسهل والأقوى.** 

 **قبل أن نضع متغير لا بد لنا من أن نصنع ال عظـام وهنـا أيـضا ًيمكننـا إسـتخدام أكثـر مـن طريقة . فهناك شيء يدعى Bone أي عظام . نقوم بـصنع العظـام عظمـة تلـو الأخـرى وهي مفيدة ولكنها تأخذ وقت. والطريقة الثانية هي إدراج شـيء يـسمى Character Biped Studio. وهـو عبـارة عـن هيكـل عظمـي للإنـسان يحتـوى علـى كـل العظـام الأصلية للإنسان وهو مستخدم إن كان الكائن إنسان أو حيوان أوي أي جسم آخر ...**

 **الآن مـن قائمـة System** ‡ **Create قـم بإختيـار Biped ثـم قـم بـسحبه وضـعه فـي المشهد ليتكون معك كما في الصورة التالية:** 

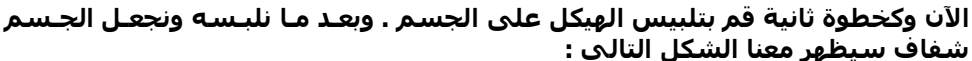

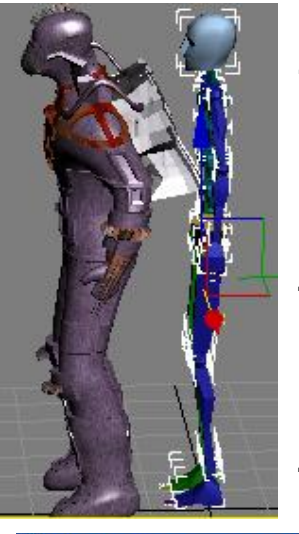

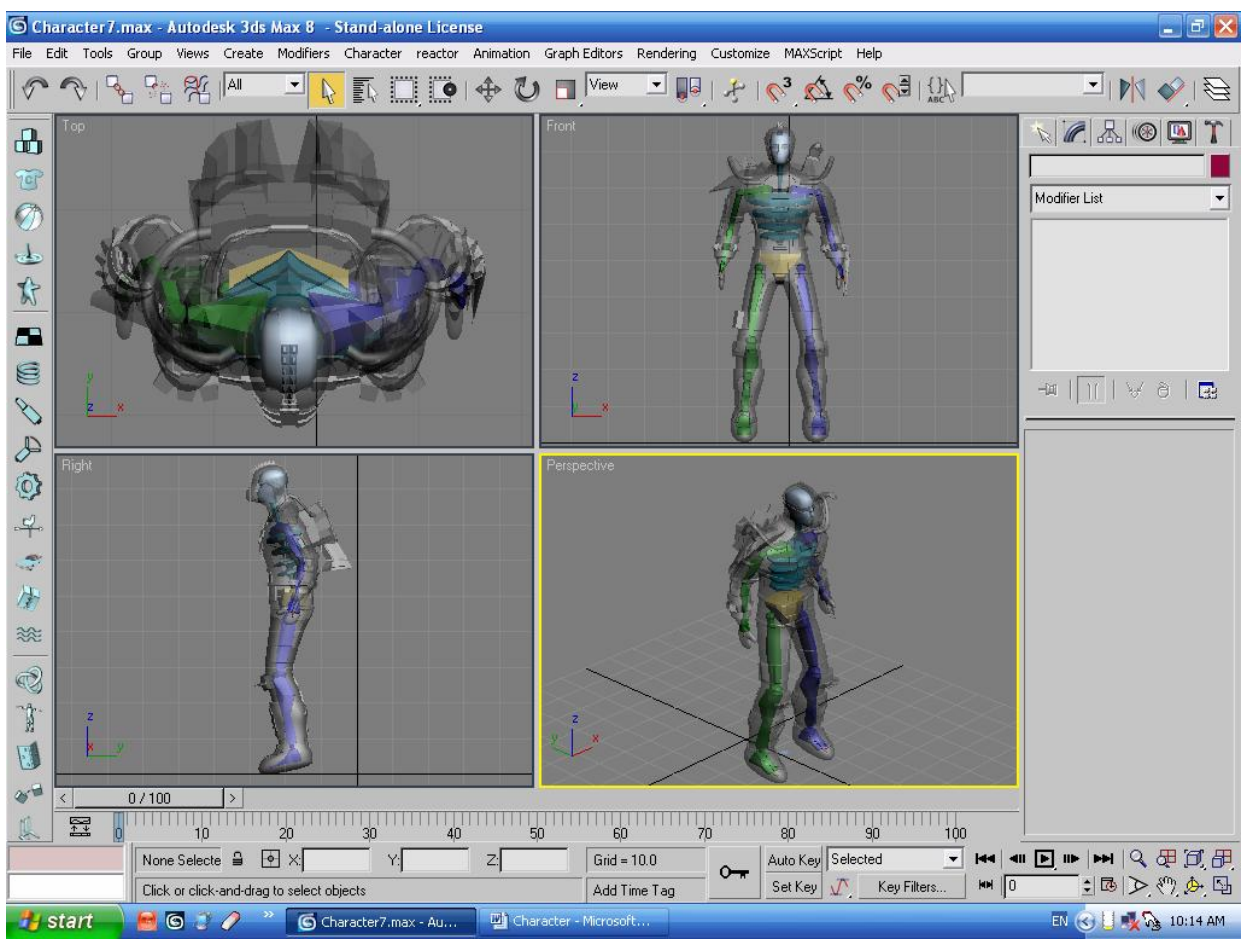

**لاحظ أن الهيكل داخل الجسم تماماً وهذا هـو الأصـل . فلـيس مـن المنطـق أن نقـوم بوضـع العظـام خـارج اللحـم والجسم . وإذا أضطررت لتغيير حجم عظمة فما عليك سـوى إختيـار الهيكـل قـم الإنتقـال إلـى قائمـة Motion ثـم إختيار Mode Figure كما في الصو رة التالية:**   $\mathbf{\hat{x}}$ 

 **سنقوم هنا بحفظ العمل كملف إسمه7 Character .**

 **قـم الآن بإختيـار الجـسم ثـم قـم بالـذهاب لقائمـة Modifier ثـم إختـر Parametric physique** ‡  **Deformers . ثـم قـم بالـذهاب إلـى Modify ومـن نفـس المتغيـر قـم بالضغط على زر Node To Attach ذو الصورة التالية:** 

 **ثـم قـم بـضغط الـزر H ثـم قـم بإختيـار قاعـدة الهيكـل ذو الإسـم Pelvis01 Bip وهـو** موجود في منطقة الحوض . بعدها سيظهر لك مربع حوار قـم بإختيـار زر Initialize .<br>فإن نجحـت فـستظهر لـك صـورة الجـسـم وعليـه خطـوط برتقاليـة كمـا فـي الـشكل  **التالي:** 

**وهنا قام البرنامج بربط كل النقاط من ا لجسم حول عظمة من العظـام الموجـود . أي أنه كل النقاط حول اليد ستلصق حول عظمة اليد. ولكن !!!!!!**

**هناك نقاط خارج منطقة العظام . بمعنى أنها ليست مرتبطة ولا بأي شيء !وهنا يـأتي دورنـا لنقـوم بلـصق هـذه النقاط بالعظام القريبة عليها.** 

> **لو قمت بالضغط على الزر H وإختيار Hand L01 Bip٬ وقم بتحريكها إلى الخـارج سـتجد الصورة أصبحت كالتالي:**

> **هذا يدل على أن جميع النقاط الخارجة عن منطقة اليد بقيـك مكانهـا ولـم تـستجب لأي عظمة أخرى.**

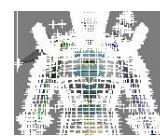

 **قـم الآن بإختيــار المعامـل Physique ثــم الإنتقـال إلــى Mode Vertex وسترى أن الشكل أصبح مغطى بنقاط ذات شكل موجب . بيضاء اللـون كما في الشكل التالي:** 

> **الآن قم بإختيار كافـة النقـاط فـي الجـسم فـستلاحظ أن هنـاك ثلاثـة ألوان رئيسية وهم:**

> > **الأحمر : نقطة مرتبطة مع عظمة واحدة.**

 **الخمري : نقطة مرتبطة مع أكثر من عظمة.** 

 **الأزرق : نقطة لا تنتمي ولا لأي نقطة.** 

 **سنقوم الآن ب جعل جميع النقاط زرقاء . لأننا لا نريد النقاط المشتركة هذا من جهـة ومـن جهة أخرى نريد أن نربط جميع التقاط يدوياً كي نتعلم.** 

 **الآن قم بإختيار جميع النقاط في الجسم من قائمـة Modify قـم بالـضغط علـى معامـل Physique ثم الإنتقال إلى Mode Vertex ثم إختيار جميع النقاط ثم قـم بالـضغط علـى زر Link From Remove كما في الصورة التالية:**  fl

 **ثم قم الآن بإختيار جميع العظام عظمة تلو الأخرى. وسـترى أن النقـاط تتحول من اللون الأحمر والخمري إلى اللون الأزرق.** 

 **إذا نجحت في هذه العملية ستحصل على جسم مغطى بـاللون الأزرق كما في الصورة التال ية:** 

 **تأكد أنه لا يوجد ولا نقطة لونها غير لون الأزرق.** 

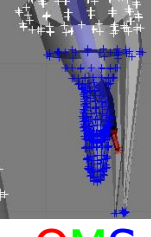

 **سنقوم الآن بربط جميع النقاط إلى العظام الأصلية لهم. قـم بإختيـار جميـع النقـاط الواقعـة علـى اليـد اليـسرى للجـسم أولا ًقـم بالضغط على زر Select بـدلاً مـن Link from Remove كمـا فـي الـصورة التالية:** 

 **الآن بإستخد ام زر Link To Assign قم بإختيـار الخـط البرتقـالي الموجـود مباشرة في كف الهيكل العظمي .**

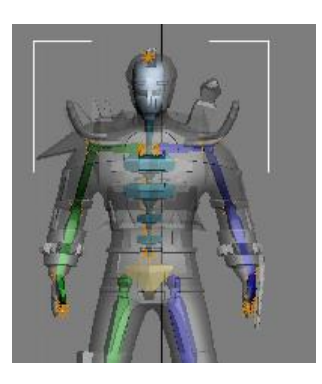

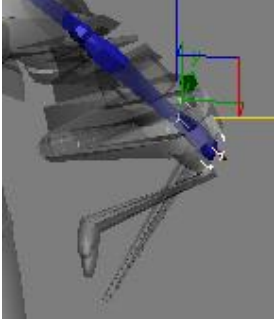

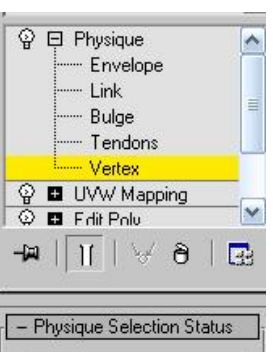

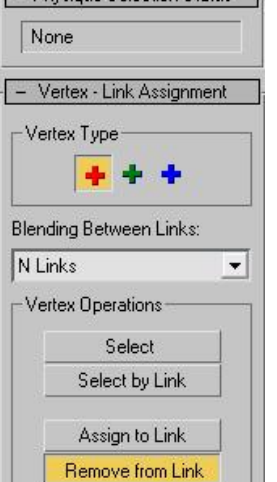

**READY** 

**ومباشرة سترى أن لون النقاط ذات اللـون الأزرق تحـول مـن الأزرق إلـى الأحمـر كمـا في الصورة التالية.** 

 **بمعنى أن كل النقاط الآن متصلة باليد ولا يوجد أن نقطة زرقاء غير متصلة. نق وم الآن بالإنتقال إلى منطقة الساعد في اليد ونقوم بتطبيق نفس العملية.** 

 **إضغط زر Select ثم إختر النقاط الواقعة على الساعد كما في الصورة التالية: ولا تنسى أننا نقوم بإلصاق النقاط حول عظمة الساعد.** 

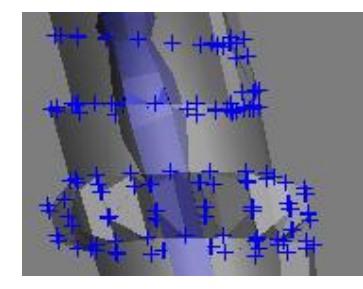

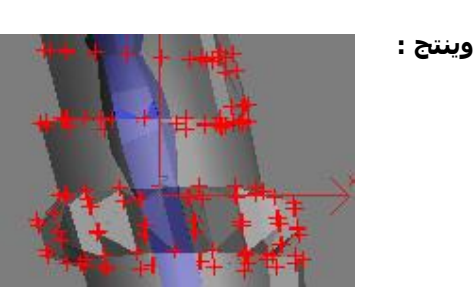

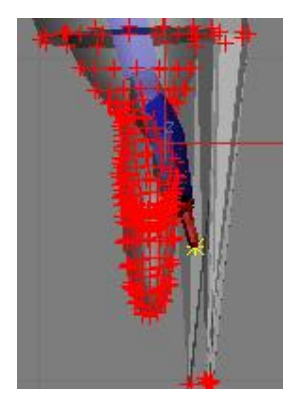

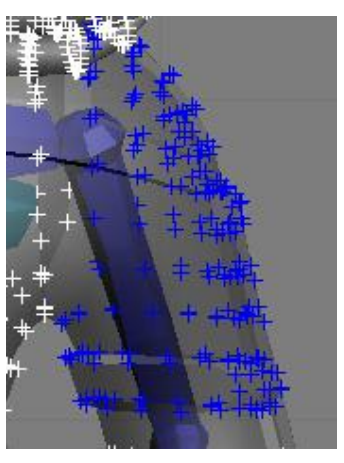

لاحظ هنا أننا إخترنا نقاط الكتف فقـط وإنتبـه ألا تختـار معـه الخرطـوم أو الحقيبـة  **الخلفية. فإن فعلت فما عليك سوى الضغط علـى زر Alt وإختيـار النقـاط التـي لا ترغب بها. ويجب عليك النظر من كل الزوايا وملاحظة أنـه لا يوجـد نقـاط دخيلـة. وبالمثل فإذا أردت أن تحصل على نقاط زيـادة فمـا عليـك سـوى الـضغط علـى زر Control ثم إختيار النقاط . لاحظ الآن الزوايا الثلاث الباقية:** 

**Perspective Front Top**

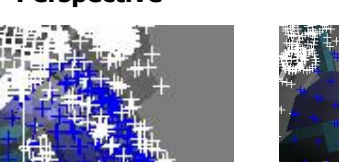

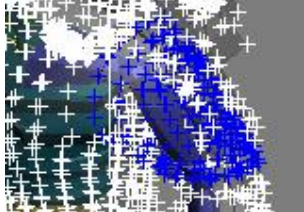

 **قم الآن بإلصاقة إلى عظمة اليد. لاحظ الآن لو أنك قمت بتحريك عظمة الكف فسينتج معك الص ورة التالية:** 

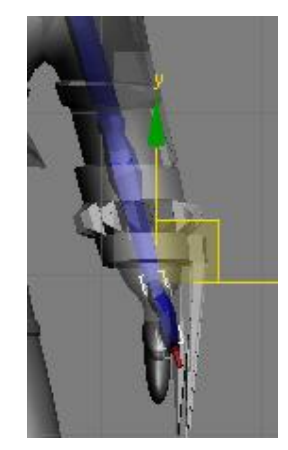

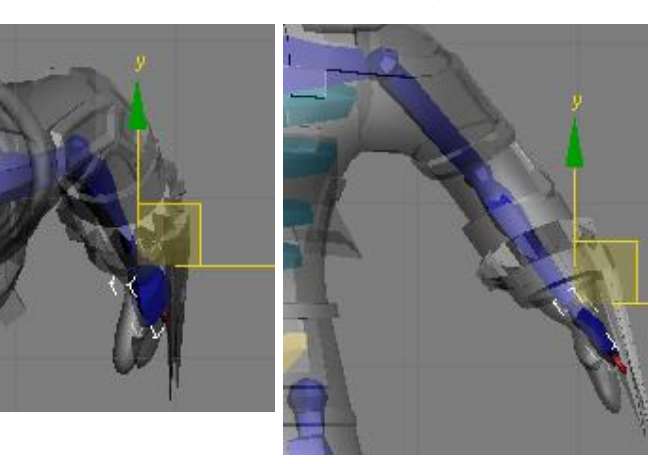

 **بمعنـــــــــى أن الآن أصـبحت حركـة اليـد حركة حقيقيـة وكـل النقـــاط حـــول اليـــد أصبحت في وضـعها الصحيح وجاهز الآن للحركة .**

 **وتابع الآن ل ننتقل إلى اليد اليمنى ونطبق عليها نفس الفكرة. إضغط الزر Select بدلا ًمن Link To Assign وإختر كافة النقاط حو ل منطقة اليد.** 

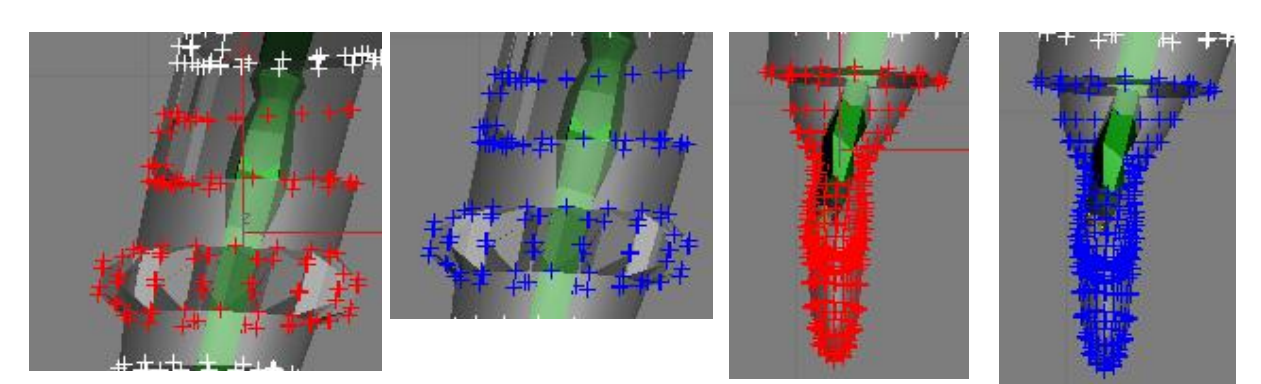

**والآن منطقة الكتف:** 

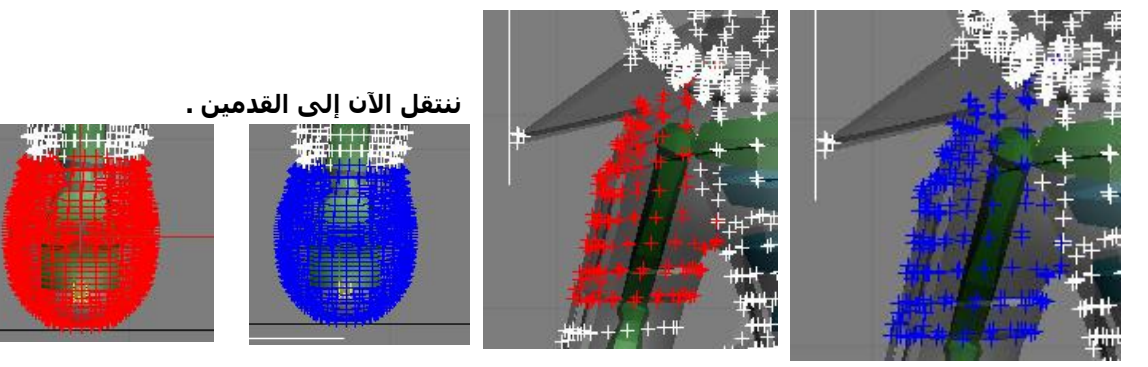

 **تابع الصور الآن ..فقد أصبحت قادراً على الإستنتاج من الصور فقط .**

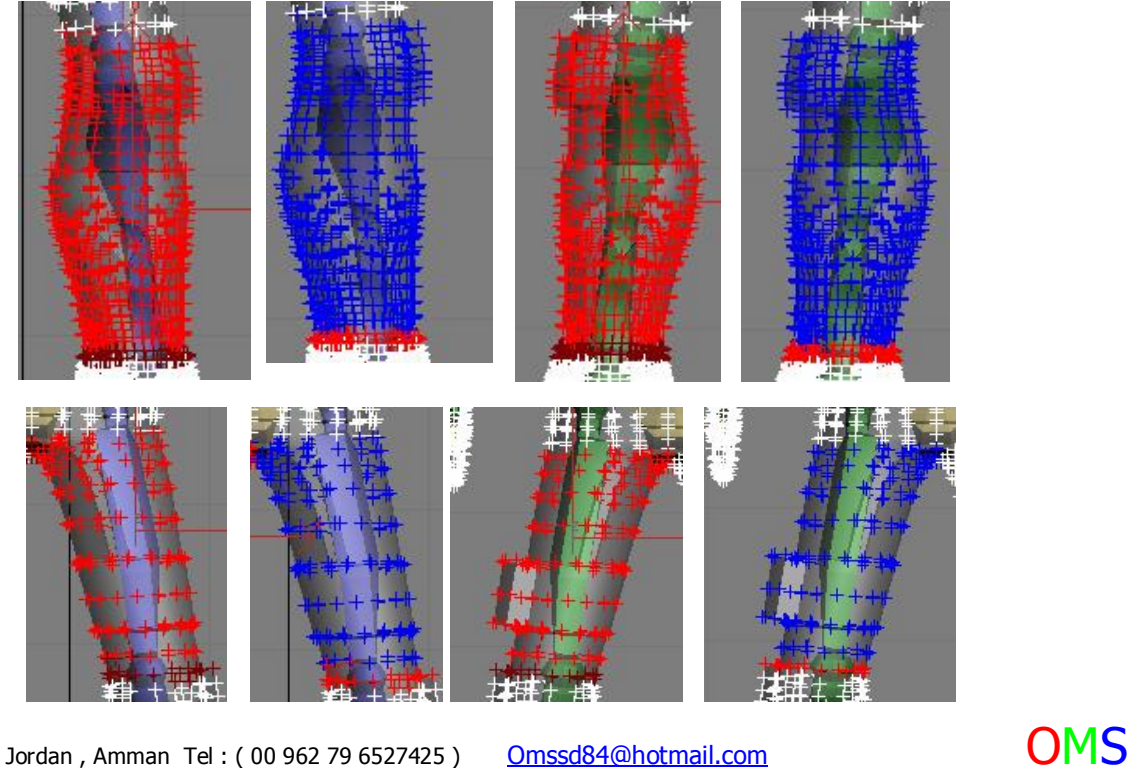

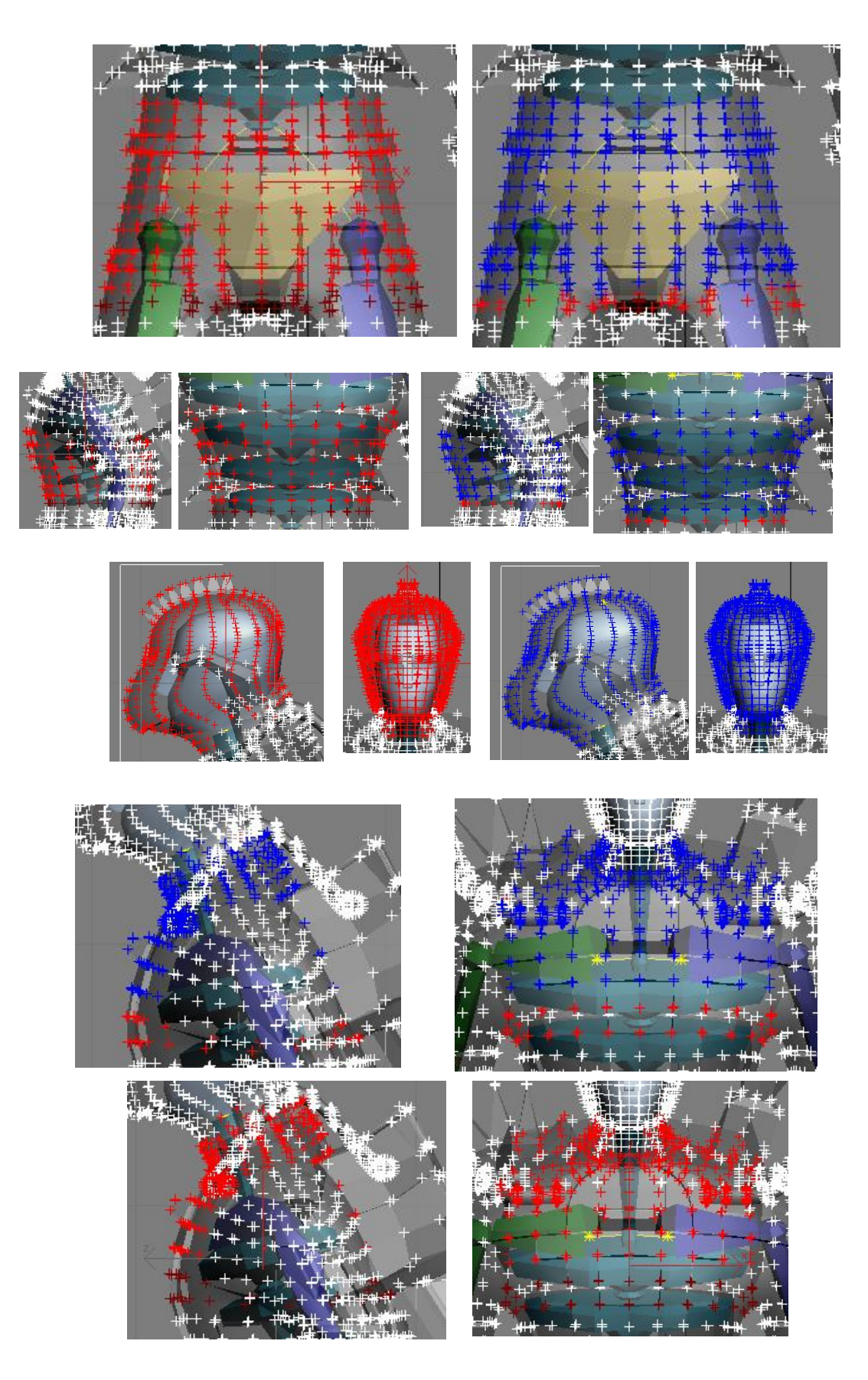

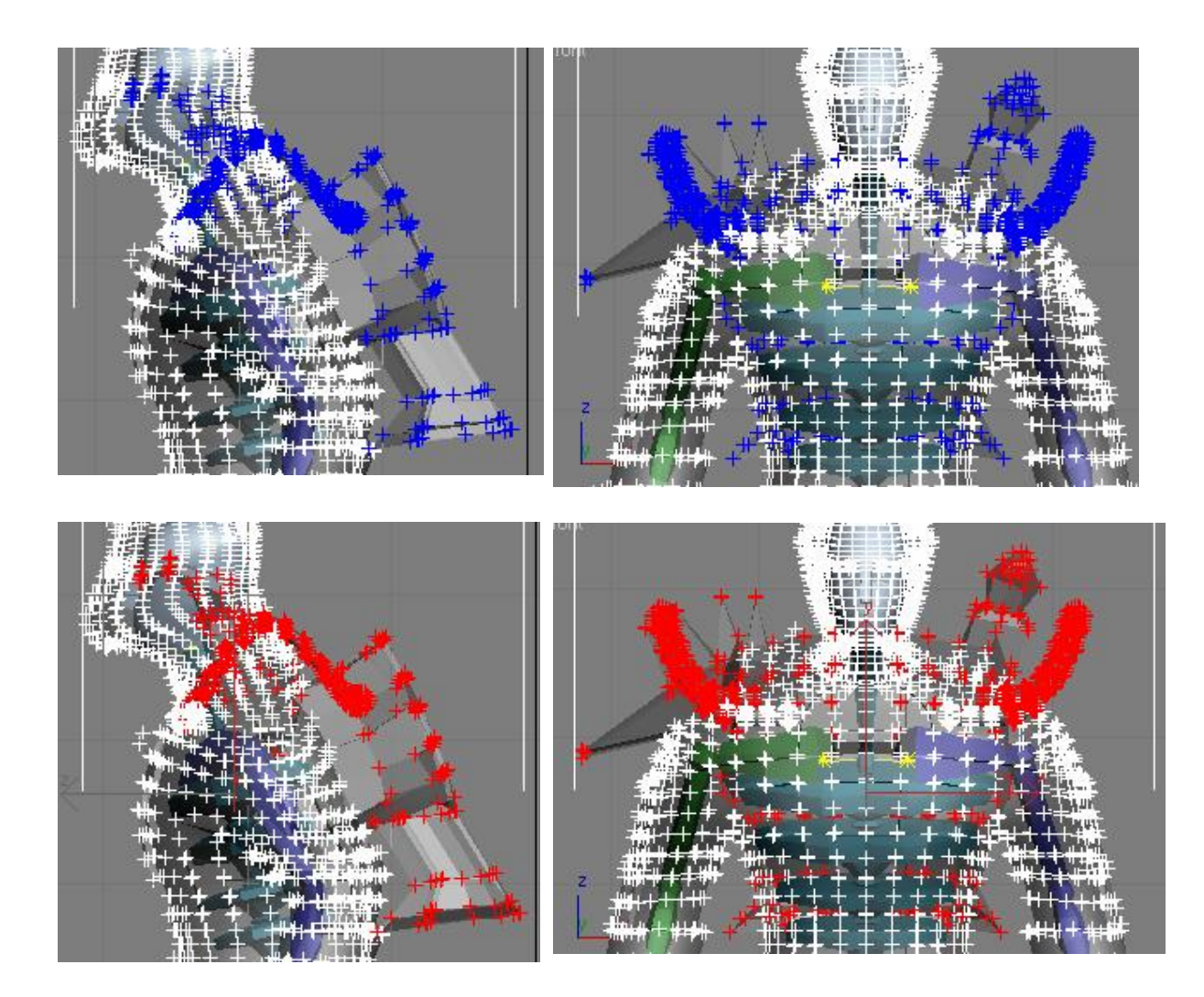

 **نكون بهذه الخطوة إنتهينا من ربط جميع النقاط . قم بإختيار جميع النقاط لمعرفة إن كانت هناك نقـاط زرقـاء أم لا. فإذا نتجت معك الصورة كالتالية فهذا يعني أن عملك دقيق مئة بالمئة:** 

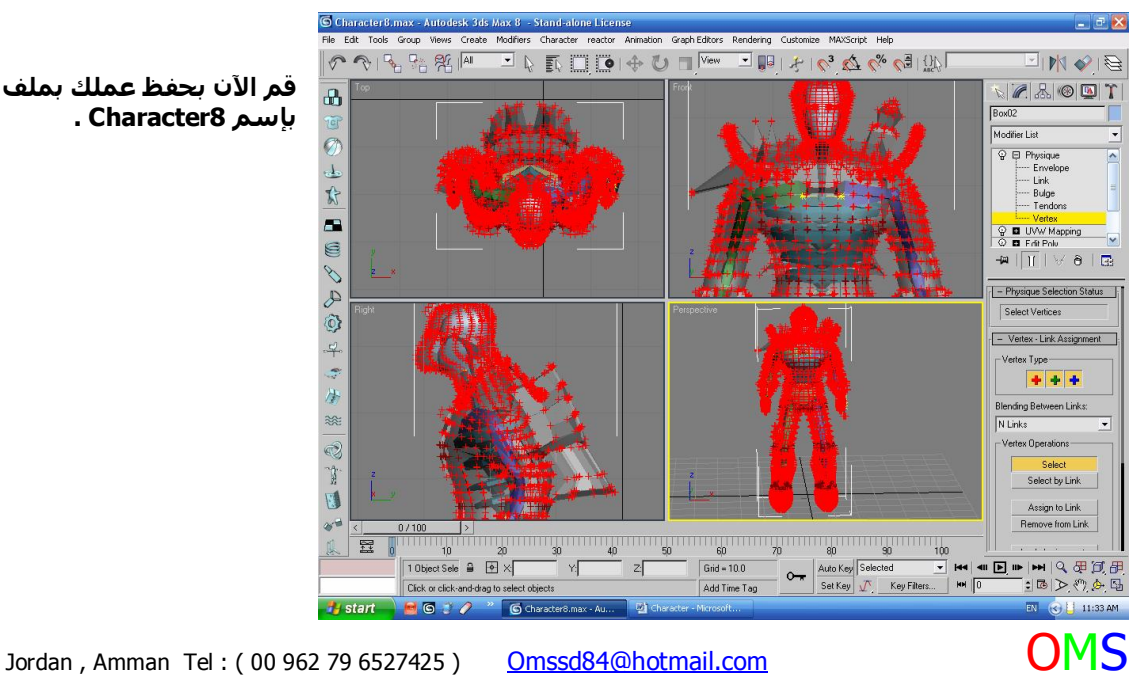

 **قم الآن بحفظ عملك بملف بإسم8 Character .**

 **الآن قم بت حريك أي عظمة تريدها وسينتج معك أشكال عديدة كما في الصورة التالية:** 

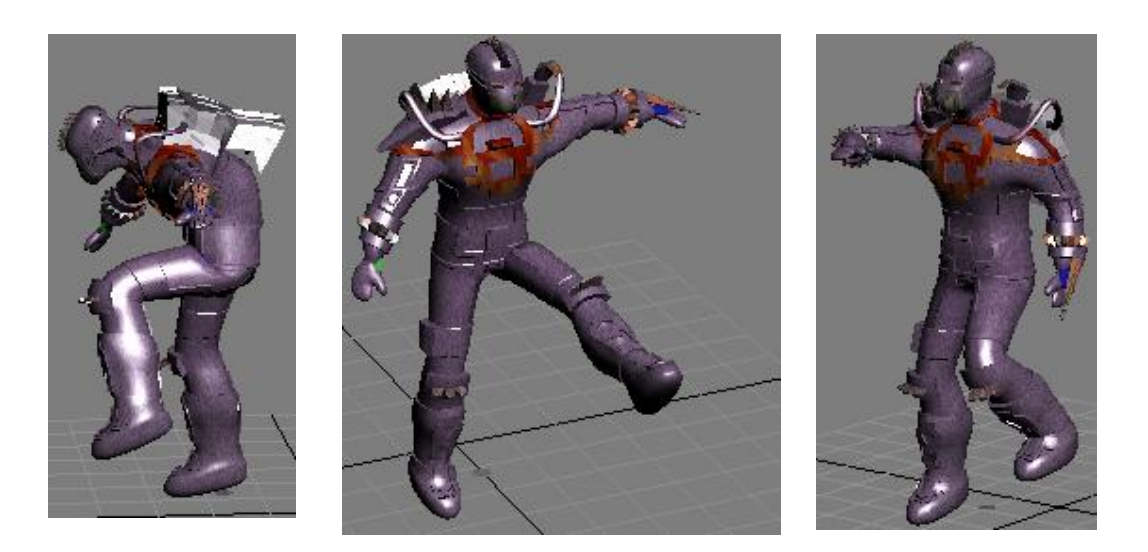

**والآن إذا أردت أن تقوم بأي حركة على هذا الجسم سيستجيب لك وبـدون أدنـى مقاومـة . الآن من قائمة Motion وبعد إختيار الهيكل قم بالضغط على زر Mode Figure ثم قـم بإختيـا ر زر Mode Step Foot ذو الـصورة التاليـة: بعدها قم بوضع عدد من الأقدام بإستخدام**

 **الزر المتخصص بهذه العملية ... Footstep Multiple Create ذو الـصورة التاليـة: بعدها سينتج معك مربع حوار فيه بعض المعلومات عن كيفية الحركة التي سينتجها لا تقـم بتغييـر شـيء وإتركهـــا علـــى الوضـــع الطبيعـي وإضـغط زر OK . ثـم أخيـرا ًقـم بتطبيـق الحركـة بواسـطة زر Footstep Interactive For Key Create صـــــاحب الصورة التالية:** 

**وستجد بالنهاية أنه قام بإدراج حركة . قم بعمل Play ثم لاحظ الحركة الناتجة :**

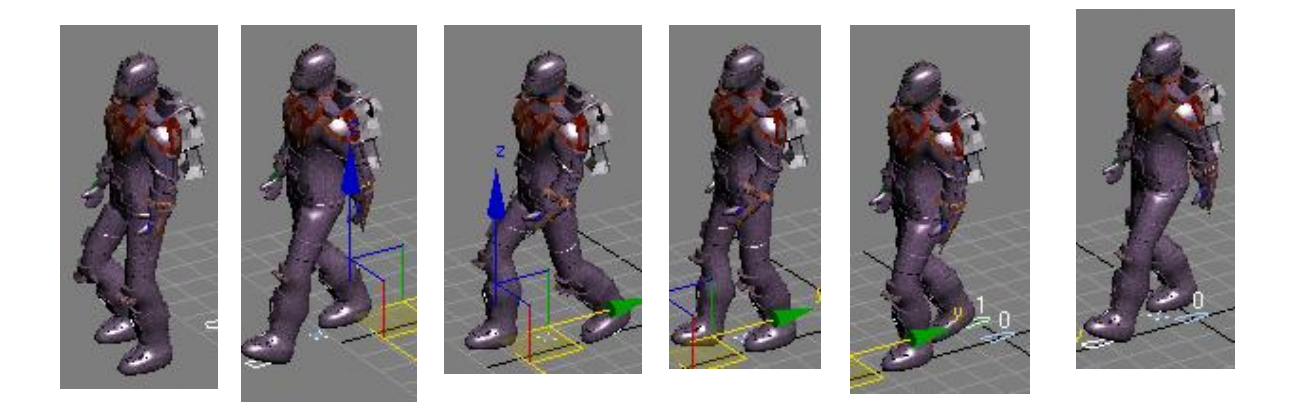

**وبما أنه جسم إنسان فنحن نعلم أن هناك الكثير من ملفـات الحركـة الجـاهزة لـه٬ وعلـى سـبيل المثـال سـنقوم بإختيار ملف وسينتج معنا أفضل الحركات لهذا الجسم.** 

**هنا نكون قد وصلنا إلى نهاية هذا الدرس الذي أسأل االله أن أكون قد وضحت ما هو مبهم في ذهنك أخـي الكـريم . وسأقوم بطرح جميـع الملفـات المتعلقـة بهـذا الـدرس مجانـا ًولغايـات التعلـيم . فقـط مـا عليـك إلا أخـذ الملفـات الموجودة في المرفقات من مكان تنزيل هذا الملف.** 

 **مع بعض التعديلات ستنتج الصورة التالية:** 

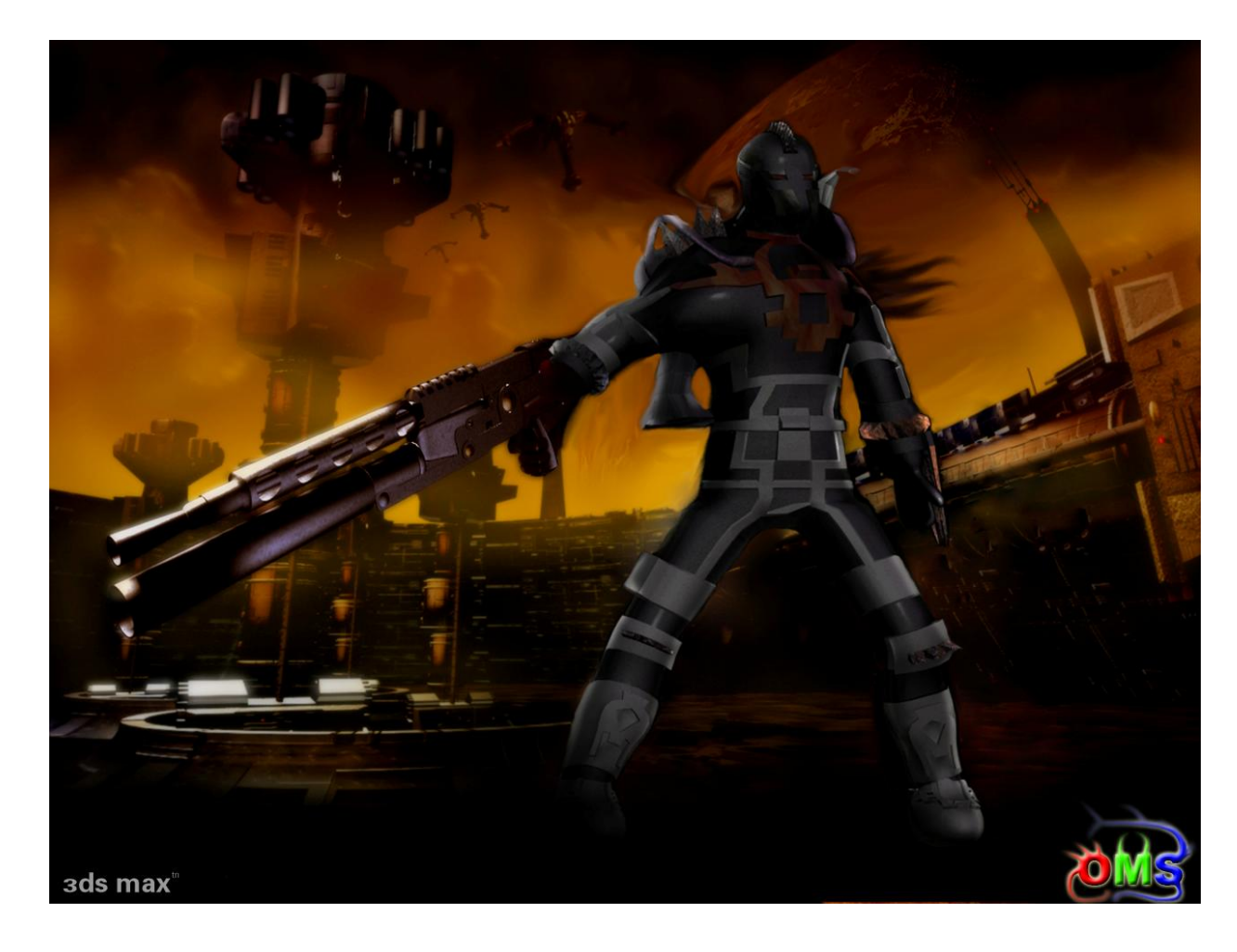

 **أي أسئلة أو أي إستفسارات أنا جاهز لها ...... ودمتم في ألف وسلامة**

**أخوكم أسامة**